## **USB Recorder Setup**

- 1. Download the setup files from our Support page if you have not already done so.
- 2. Unzip the folder into a location of your choosing. Your Desktop folder is usually the easiest for locating files.
- 3. Launch the PM66 software by double clicking on the software icon. You will receive a window that asks: "Do you want to allow this app from an unknown publisher to make changes to your device?" Simply select "Yes" and the software will launch.
- 4. You should be presented with a window that looks like the picture below. Click the "Check Board" button in the top right corner of the software window.

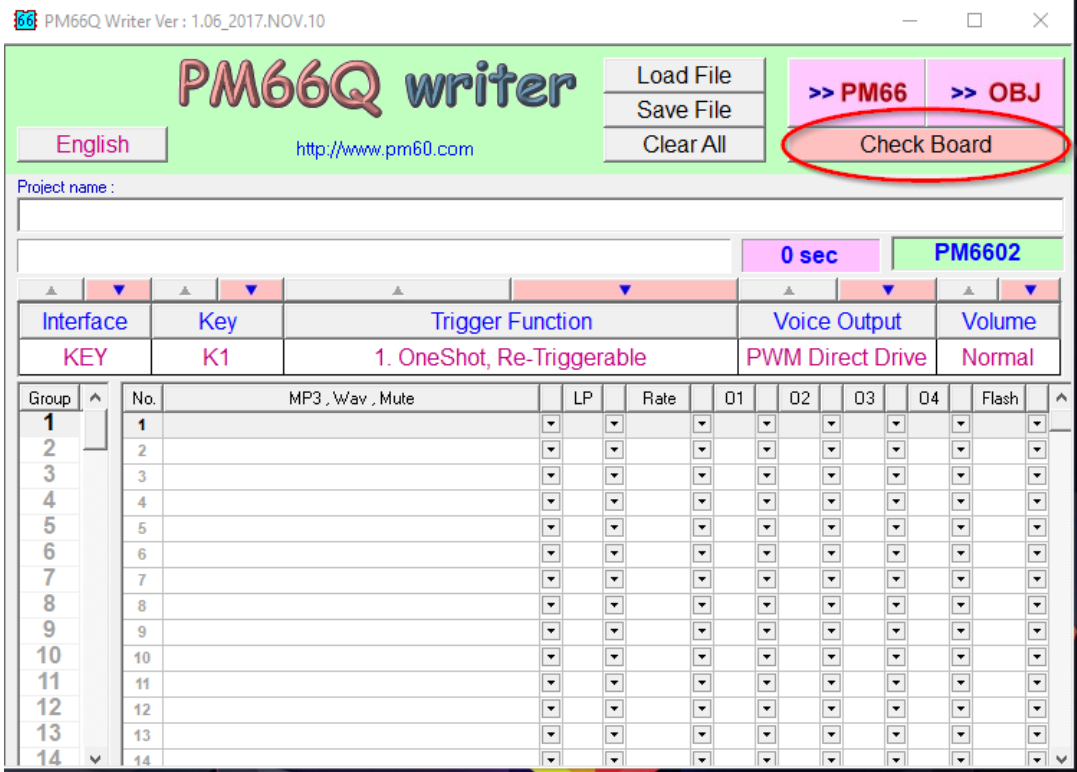

5. Once your recorder is verified, click the "Load File" button at the top of the software window.

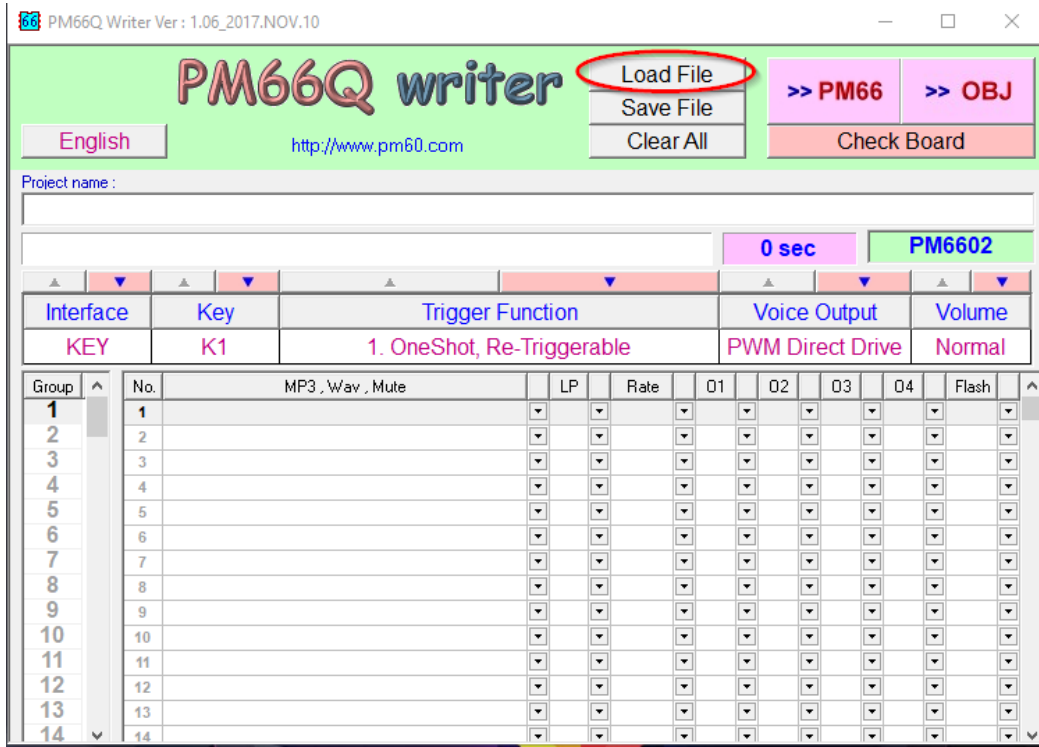

- 6. Then locate the folder that you unzipped your setup files into.
- 7. Select any file with the .P66 extension. Files **without** DEMO\_WAV in their name contain the necessary setup attributes for each recorder (Ex: USB5M\_SETUP.P66). Files **with** DEMO\_WAV in their name contain the setup attributes as well as a demo sound file that you can write to your recorder (Ex: USB5M\_LEVEL\_HOLD\_1CYCLE\_DEMO\_WAV.P66). Each file also contains a playback option that you will see in its name(Ex: USB5M\_TOGGLE\_ON\_OFF.P66).

8. All settings should be loaded into the PM66 Writer. Add a .wav or .mp3 file if you did not choose a file with one in it already (See **How to Load a Sound File** below on how to load a .wav or .mp3 file into the PM66 software). Now click the "PM66" button in the top right corner of the software window and the software should begin writing to the recorder. You should now be done.

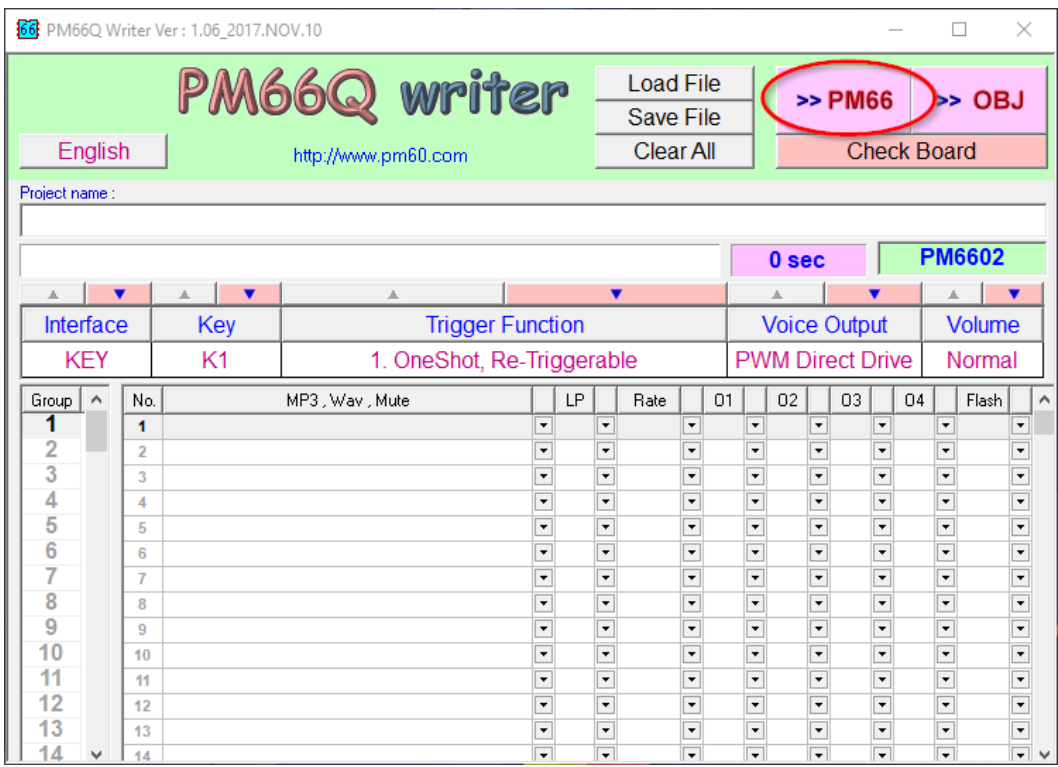

9. Disconnect the recorder from your computer, install batteries in the battery holder, and test your sounds by pressing the buttons. If you hear sound then you have successfully recorded to your device.

## **How to Load a Sound File**

Load a .wav or .mp3 file into the PM66 software by dropping down the first arrow in row 1 of the software window (Highlighted row in the picture below). Then select the "New mp3 or wav" option from the menu. From there you will be prompted to select a file from somewhere on your computer. After selecting a file you should see the .wav or .mp3 file loaded into the first row. Follow the instructions above to write that sound file to the module.

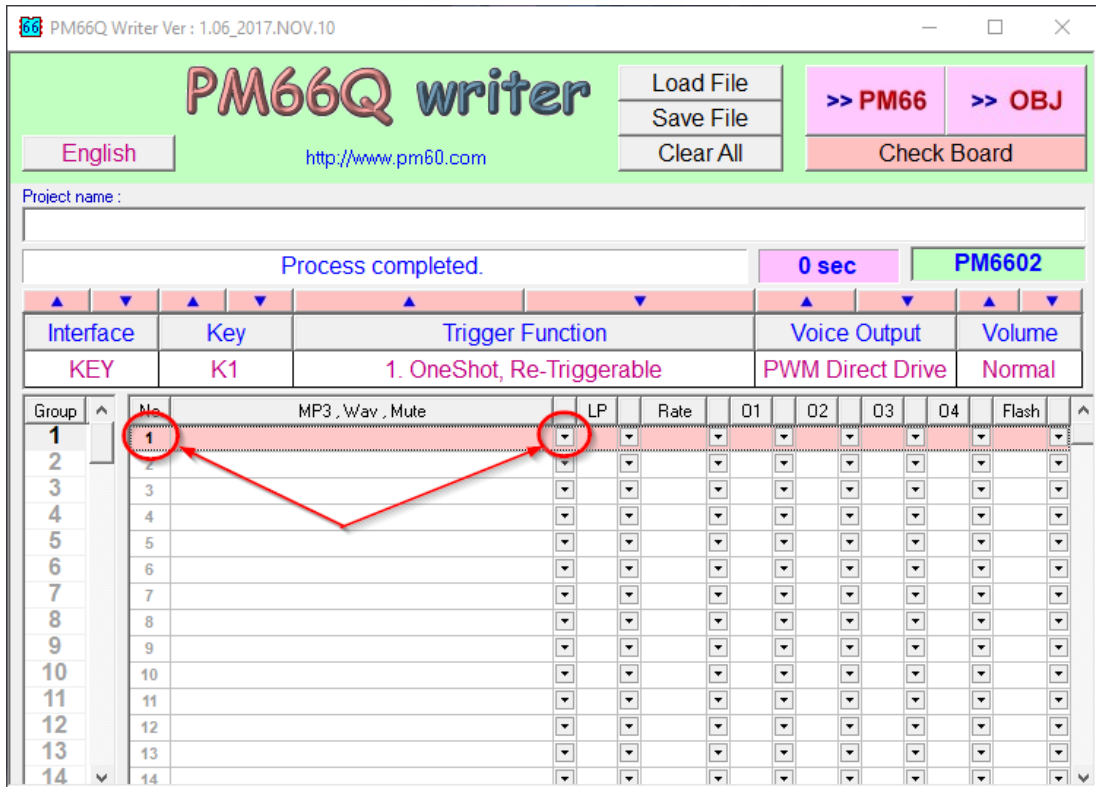